# DDP Enterprise Server - Virtual Edition

Guia de Iniciação Rápida e Guia de Instalação v9.7

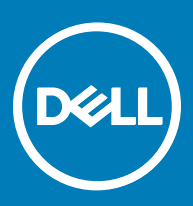

### Notas, avisos e advertências

- NOTA: Uma NOTA indica informações importantes que ajudam a melhorar a utilização do produto.
- AVISO: Um AVISO indica potenciais danos do hardware ou a perda de dados e explica como evitar o problema.
- $\triangle|$  ADVERTÊNCIA: Uma ADVERTÊNCIA indica potenciais danos no equipamento, lesões pessoais ou mesmo morte.

**©** 2017 Dell Inc. Todos os direitos reservados.Dell, EMC e outras marcas registadas são marcas registadas da Dell Inc. ou das suas subsidiárias. Outras marcas registadas podem ser marcas registadas dos seus respetivos proprietários.

Marcas comerciais e marcas comerciais registadas utilizadas no Dell Data Protection Encryption, Endpoint Security Suite, Endpoint Security Suite Enterprise e no conjunto de aplicações de documentos Dell Data Guardian: Dell™ e o logótipo Dell, Dell Precision™, OptiPlex™, ControlVault™, Latitude™, XPS® e KACE™ são marcas comerciais da Dell Inc. Cylance®, CylancePROTECT e o logótipo Cylance são marcas comerciais registadas da Cylance, Inc. nos EUA e noutros países. McAfee® e o logótipo da McAfee são marcas comerciais ou marcas comerciais registadas da McAfee, Inc. nos Estados Unidos e noutros países. Intel®, Pentium®, Intel Core Inside Duo®, Itanium® e Xeon® são marcas comerciais registadas da Intel Corporation nos EUA e noutros países. Adobe®, Acrobat®, e Flash® são marcas registadas da Adobe Systems Incorporated. Authen Tec® e Eikon® são marcas registadas da Authen Tec. AMD® é marca registada da Advanced Micro Devices, Inc. Microsoft®, Windows® and Windows Server®, Internet Explorer®, MS-DOS®, Windows Vista®, MSN®, ActiveX®, Active Directory®, Access®, ActiveSync®, BitLocker®, BitLocker To Go®, Excel®, Hyper-V®, Silverlight®, Outlook®, PowerPoint®, OneDrive®, SQL Server® e Visual C++® são marcas comerciais ou marcas registadas da Microsoft Corporation nos Estados Unidos e/ou noutros países. VMware® é marca registada ou marca comercial da VMware, Inc. nos Estados Unidos ou noutros países. Box® é marca registada da Box. DropboxSM é marca de servico da Dropbox, Inc. Google™, Android™, Google™ Chrome™, Gmail™, YouTube® e Google™ Play são marcas comerciais ou marcas registradas da Google Inc. nos Estados Unidos e em outros países. Apple®, Aperture®, App StoreSM, Apple Remote Desktop™, Apple TV®, Boot Camp™, FileVault™, iCloud®SM, iPad®, iPhone®, iPhoto®, iTunes Music Store®, Macintosh®, Safari®, e Siri® ou são marcas de serviço, marcas comerciais ou marcas registradas da Apple, Inc. nos Estados Unidos e/ou em outros países. GO ID®, RSA® e SecurID® são marcas registadas da Dell EMC. EnCase™ e Guidance Software® são marcas comerciais ou marcas registradas da Guidance Software. Entrust® é marca registada da Entrust®, Inc. nos Estados Unidos e noutros países. InstallShield® é marca registada da Flexera Software nos Estados Unidos, China, Comunidade Europeia, Hong Kong, Japão, Taiwan, e Reino Unido. Micron® e RealSSD® são marcas registadas da Micron Technology, Inc. nos Estados Unidos e noutros países. Mozilla® Firefox® é uma marca comercial registada da Mozilla Foundation nos Estados Unidos e/ou noutros países. iOS® é uma marca comercial ou marca comercial registada da Cisco Systems, Inc. nos Estados Unidos e outros países e é utilizada sob licença. Oracle® e Java® são marcas registadas da Oracle e/ou suas afiliadas. Os outros nomes podem ser marcas comerciais dos respetivos proprietários. SAMSUNG™ é uma marca comercial da SAMSUNG nos Estados Unidos ou noutros países. Seagate® é marca registada da Seagate Technology LLC nos Estados Unidos e/ou noutros países. Travelstar® é marca registada da HGST, Inc. nos Estados Unidos e noutros países. UNIX® é marca registada da The Open Group. VALIDITY™ é uma marca comercial da Validity Sensors, Inc. nos Estados Unidos e noutros países. VeriSign® e outras marcas similares são marcas comerciais ou marcas comerciais registadas da VeriSign, Inc. ou respetivas liais ou subsidiárias nos Estados Unidos e noutros países e licenciadas à Symantec Corporation. KVM on IP® é marca registada da Video Products. Yahoo!® é marca registada da Yahoo! Inc. Este produto utiliza partes do programa 7-Zip. O código-fonte encontra-se disponível em [7-zip.org.](HTTP://7-ZIP.ORG) O licenciamento é efetuado ao abrigo da licença GNU LGPL + restrições unRAR [\(7-zip.org/license.txt](HTTP://7-ZIP.ORG/LICENSE.TXT)). A Virtual Edition utiliza bibliotecas de terceiros da "urwid" ao abrigo dos termos da Licença Pública Menos Geral do GNU. O aviso de direitos de autor e a Licença Pública Menos Geral do GNU encontram-se disponíveis na seção AdminHelp da página Atribuições, Direitos de autor e Marcas comerciais.

### Guia de Iniciação Rápida e Guia de Instalação - Virtual Edtion (VE)

2017 - 04

Rev. A01

# Índice

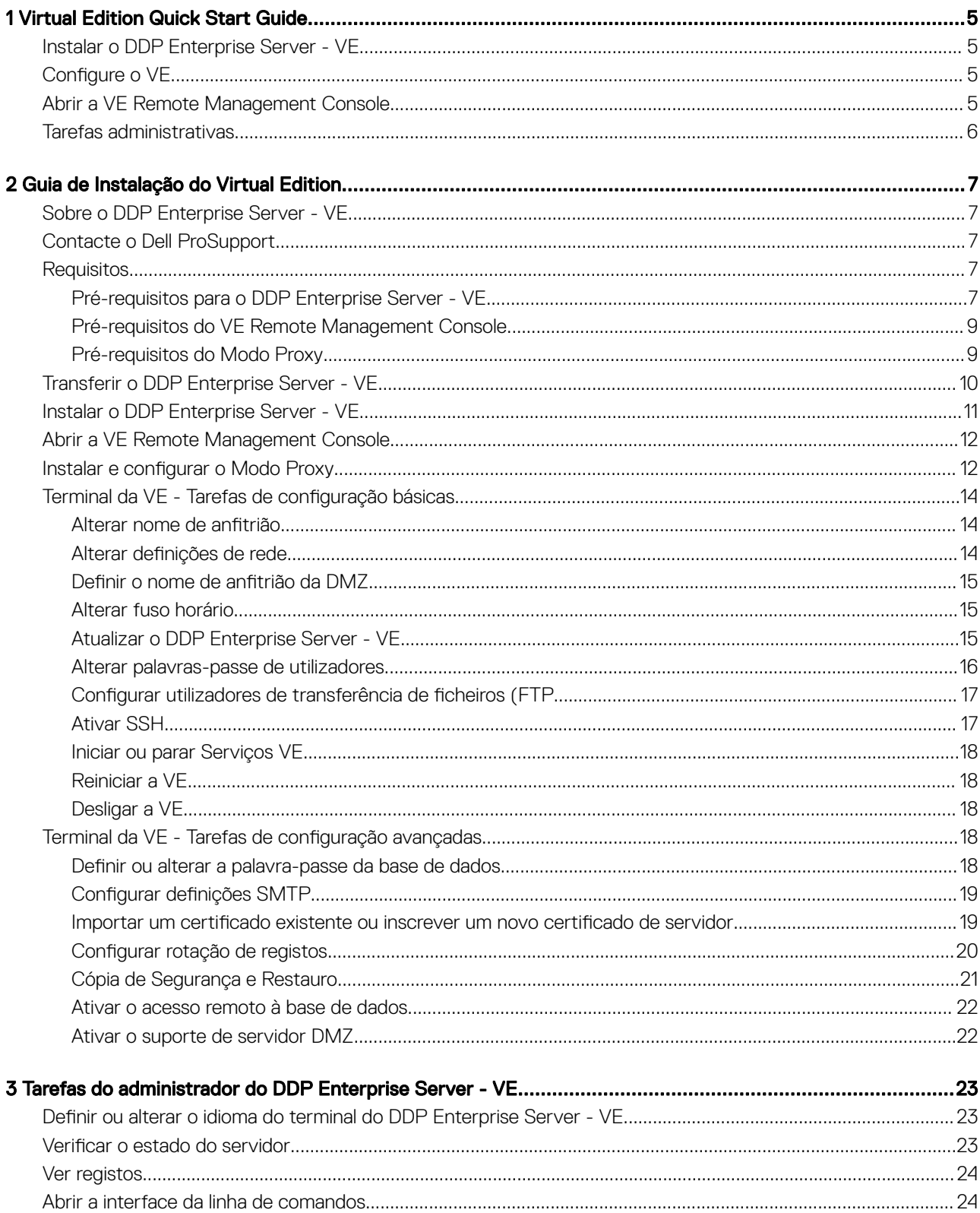

3

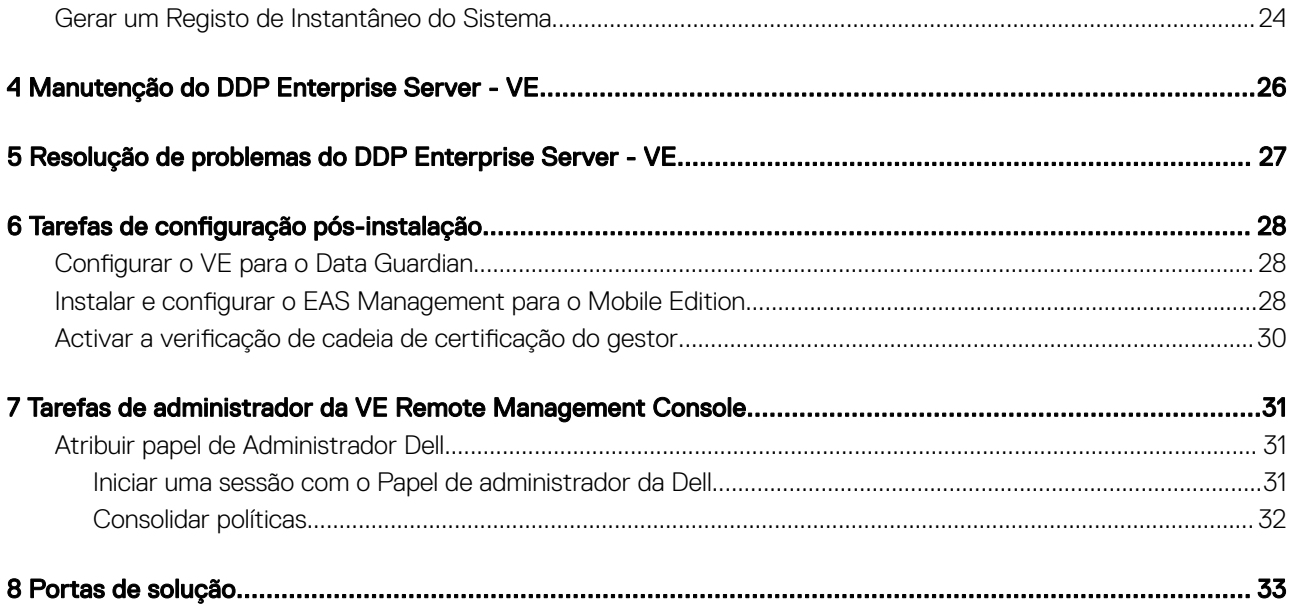

# Virtual Edition Quick Start Guide

<span id="page-4-0"></span>Este Guia de Início Rápido destina-se a utilizadores mais avançados que pretendem iniciar e executar rapidamente o DDP Enterprise Server - VE. Como regra geral, a Dell recomenda instalar primeiro o DDP Enterprise Server - VE, instalando de seguida os clientes.

Para obter instruções mais detalhadas, consulte o [Guia de Instalação do Virtual Edition](#page-6-0) .

Para obter mais informações sobre os pré-requisitos do VE, consulte [Pré-requisitos do DDP Enterprise Server - VE](#page-6-0), [Pré-requisitos do VE](#page-8-0)  [Remote Management Console](#page-8-0) e [Pré-requisitos do Modo Proxy](#page-8-0).

Para obter mais informações sobre como atualizar um DDP Enterprise Server - VE existente, consulte [Atualizar o DDP Enterprise Server -](#page-14-0) [VE.](#page-14-0)

## Instalar o DDP Enterprise Server - VE

- 1 Procure no diretório onde estão armazenados os ficheiros do Dell Data Protection e clique duas vezes para importar para o VMware DDP Enterprise Server - VE v9.x.x Build x.ova.
- 2 Ligue o DDP Enterprise Server VE.
- 3 Siga as instruções no ecrã.

## **Configure o VE**

Antes de proceder à ativação de utilizadores, precisa concluir as seguintes tarefas de Configuração no terminal do DDP Enterprise Server -VE:

- Definir ou alterar a palavra-passe da base de dado
- Configurar definições SMTP
- Importar um certificado existente ou inscrever um novo certificado de servidor
- [Atualizar o DDP Enterprise Server VE](#page-14-0)
- Instale um cliente FTP que suporte SFTP na porta 22, e Configurar utilizadores de transferência de ficheiros (FTP).

Se a sua organização tiver dispositivos com disposição externa, consulte Instalar e configurar o Modo Proxy.

 $\omega$ NOTA: Se os seus clientes da Enterprise Edition forem elegíveis de fábrica ou se adquirir licenças de fábrica, defina o GPO no controlador do domínio para ativar elegibilidades (poderá não ser o mesmo servidor que executa a Virtual Edition). Certique-se de que a porta de saída 443 está disponível para comunicar com o Servidor. Se a porta 443 estiver bloqueada (por qualquer motivo) a funcionalidade de elegibilidade não irá funcionar.

## Abrir a VE Remote Management Console

Abra a VE Remote Management Console neste endereço:

https://server.domain.com:8443/webui/

As credenciais predefinidas são superadmin/changeit.

Para aceder a uma lista de browsers web suportados, consulte [Pré-requisitos do DDP Enterprise Server - VE](#page-8-0).

## <span id="page-5-0"></span>Tarefas administrativas

Se ainda não iniciou a VE Remote Management Console, faça-o agora. As credenciais predefinidas são superadmin/changeit.

A Dell recomenda a atribuição de papéis de administrador logo que possível. Para concluir esta tarefa agora, consulte [Atribuir o papel de](#page-30-0)  [administrador da Dell](#page-30-0).

Clique em "?" no canto superior direito da VE Remote Management Console para iniciar a AdminHelp do Dell Data Protection. É apresentada a página *Como começar*. Clique em Adicionar domínios.

Foram definidas políticas de base para a sua organização mas podem requerer alterações consoante as suas necessidades específicas, da seguinte forma (as licenças e elegibilidades guiam todas as ativações):

- Os computadores Windows serão encriptados
- Os computadores com unidades de encriptação automática serão encriptados
- A gestão do BitLocker não está ativada
- O Advanced Threat Protection não está ativado
- O Threat Protection está ativado.
- Os suportes multimédia externos não serão encriptados
- Os dispositivos conectados a portas não serão encriptados
- O Dell Data Guardian está ativado
- A Mobile Edition não está ativada

Consulte o tópico da AdminHelp *Gerir Políticas* para aceder aos Grupos tecnológicos e às descrições das políticas.

As tarefas de Início Rápido estão concluídas.

# Guia de Instalação do Virtual Edition

<span id="page-6-0"></span>Este Guia de Instalação destina-se à instalação e configuração do DDP Enterprise Server - VE. Como regra geral, a Dell recomenda instalar primeiro o DDP Enterprise Server - VE, instalando de seguida os clientes.

Para obter mais informações sobre como atualizar um DDP Enterprise Server - VE existente, consulte [Atualizar o DDP Enterprise Server -](#page-14-0) [VE.](#page-14-0)

## Sobre o DDP Enterprise Server - VE

O DDP Enterprise Server - VE é a porção de administração de segurança da solução Dell. A VE Remote Management Console permite aos administradores monitorizar o estado dos endpoints, da aplicação de políticas e da proteção em toda a empresa. O Modo Proxy fornece uma opção front-end (Modo DMZ) para utilização com o DDP Enterprise Server - VE.

O DDP Enterprise Server - VE tem as seguintes funções:

- Gestão centralizada de até 3,500 dispositivos
- Criação e gestão de políticas de segurança baseadas em funções
- Recuperação de dispositivos assistida por administrador
- Separação de deveres administrativos
- Distribuição automática de políticas de segurança
- Caminhos fidedignos para comunicação entre componentes
- Geração de chaves de encriptação exclusivas e caução de chave de segurança automática
- Relatórios e auditorias de conformidade centralizados
- Geração automática de certificados autoassinados

## Contacte o Dell ProSupport

Contacte o número 877-459-7304, extensão 4310039 para obter suporte telefónico permanente (24 x 7) para o seu produto Dell Data Protection.

Adicionalmente, o suporte online para os produtos Dell Data Protection encontra-se disponível em [dell.com/support.](http://www.dell.com/support/home/us/en/19/Products/software/endpoint_security_soln) O suporte online inclui controladores, manuais, conselhos técnicos, FAQ e problemas emergentes.

Ajude-nos a garantir que o direcionamos rapidamente para o especialista técnico mais indicado para si tendo o seu Código de serviço disponível quando nos contactar.

Para número de telefone fora dos Estados Unidos, consulte [Dell ProSupport International Phone Numbers](http://www.dell.com/support/article/us/en/19/SLN302833) (Números de telefone internacionais do Dell ProSupport).

## Requisitos

## Pré-requisitos para o DDP Enterprise Server - VE

#### **Hardware**

7

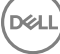

O espaço em disco recomendado para o DDP Enterprise Server - VE é 80 GB.

#### Ambiente virtual

O DDP Enterprise Server - VE v9.6 foi validado com os seguintes ambientes virtuais.

#### Ambientes virtuais

- VMware Workstation 12,5
	- Necessário CPU de 64 bits
	- Recomendados 4 GB de RAM
	- Consulte http://www.vmware.com/resources/compatibility/search.php?deviceCategory=software&testConfig=17 para obter uma lista completa dos sistemas operativos anfitriões compatíveis
	- O hardware deve cumprir os requisitos mínimos do VMware
	- RAM mínima de 4 GB para recurso de imagem dedicado
	- Consulte <http://pubs.vmware.com/workstation-11/index.jsp>para obter mais informações
- VMware Workstation 11
	- Necessário CPU de 64 bits
	- Recomendados 4 GB de RAM
	- Consulte http://www.vmware.com/resources/compatibility/search.php?deviceCategory=software&testConfig=17 para obter uma lista completa dos sistemas operativos anfitriões compatíveis
	- O hardware deve cumprir os requisitos mínimos do VMware
	- RAM mínima de 4 GB para recurso de imagem dedicado
	- Consulte <http://pubs.vmware.com/workstation-11/index.jsp>para obter mais informações
- VMware ESXi 6.0
	- Necessário CPU de 64 bits x86
	- Computador anfitrião com pelo menos dois núcleos
	- Recomendado um mínimo de 8 GB de RAM
	- Não é necessário um sistema operativo
	- Consulte <http://www.vmware.com/resources/compatibility/search.php>para obter uma lista completa dos sistemas operativos anfitriões compatíveis
	- O hardware deve cumprir os requisitos mínimos do VMware
	- RAM mínima de 4 GB para recurso de imagem dedicado
	- Consulte <http://pubs.vmware.com/vsphere-60/index.jsp>para obter mais informações
- VMware ESXi 5.5
	- Necessário CPU de 64 bits x86
	- Computador anfitrião com pelo menos dois núcleos
	- Recomendado um mínimo de 8 GB de RAM
	- Não é necessário um sistema operativo
	- Consulte <http://www.vmware.com/resources/compatibility/search.php>para obter uma lista completa dos sistemas operativos anfitriões compatíveis
	- O hardware deve cumprir os requisitos mínimos do VMware
	- RAM mínima de 4 GB para recurso de imagem dedicado
	- Consulte <http://pubs.vmware.com/vsphere-55/index.jsp> para obter mais informações
- Servidor Hyper-V (instalação completa ou essencial)
	- Necessário CPU de 64 bits x86
	- Computador anfitrião com pelo menos dois núcleos
- 8 **DDP** Enterprise Server Virtual Edition Guia de Instalação do Virtual Edition

### <span id="page-8-0"></span>Ambientes virtuais

- Recomendado um mínimo de 8 GB de RAM
- Não é necessário um sistema operativo
- O hardware deve cumprir os requisitos mínimos do Hyper-V
- RAM mínima de 4 GB para recurso de imagem dedicado
- Deve ser executado como uma máquina virtual de 1.ª geração
- Consulte <https://technet.microsoft.com/en-us/library/hh923062.aspx>para obter mais informações

### Pré-requisitos do VE Remote Management Console

#### Browsers

### (i) NOTA:

O browser tem de aceitar cookies.

A tabela seguinte apresenta os browsers suportados.

#### Browsers

- Internet Explorer 11.x ou posterior
- Mozilla Firefox 41.x ou posterior
- Google Chrome 46.x ou posterior

### Pré-requisitos do Modo Proxy

#### Hardware

A tabela seguinte descreve pormenorizadamente os requisitos *mínimos* de hardware para o Modo Proxy.

### Processador

Core 2 Duo de 2 GHz ou superior

### RAM

+-Mínimo de 2 GB de RAM dedicada / 4 GB de RAM dedicada recomendados

### Espaço livre em disco

+- 1,5 GB de espaço livre em disco (mais espaço de paginação virtual)

#### Placa de rede

Placa de interface de rede 10/100/1000

### Diversos

TCP/IP instalado e ativado

### **Software**

A tabela seguinte descreve pormenorizadamente o software que deve existir antes de instalar o Modo Proxy.

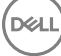

### <span id="page-9-0"></span>Pré-requisitos

#### • Windows Installer 4.0 ou posterior

O Windows Installer 4.0 ou posterior deve estar instalado no servidor onde a instalação for executada.

### • Pacote Redistribuível do Microsoft Visual C++ 2010

Se não estiver instalado, o instalador irá fazê-lo por si.

### • Microsoft .NET Framework Versão 4.5

A Microsoft publicou atualizações de segurança para o .NET Framework Version 4.5

A tabela seguinte descreve pormenorizadamente os requisitos de software para o servidor de Modo Proxy.

### $\odot$  NOTA:

Desative sempre o UAC quando utilizar o Windows Server 2008. Depois de desativar o UAC, o servidor tem de ser reiniciado para que esta alteração seja implementada.

Localização do registo para os Servidores Windows: HKLM\SOFTWARE\Dell.

### Sistema operativo

### • Windows Server 2008 R2 SP0-SP1 de 64 bits

- Standard Edition
- Enterprise Edition

### • Windows Server 2008 SP2 de 64 bits

- Standard Edition
- Enterprise Edition
- Windows Server 2012 R2
	- Standard Edition
	- Datacenter Edition
- Windows Server 2016
	- Standard Edition
	- Datacenter Edition

## Transferir o DDP Enterprise Server - VE

Durante a instalação inicial, o DDP Enterprise Server - VE é fornecido como um ficheiro OVA (Open Virtual Application), uma aplicação utilizada para o fornecimento de software executado numa máquina virtual. O ficheiro OVA do DDP Enterprise Server - VE está disponível em www.dell.com/support, nas páginas de Suporte a Produtos para os seguintes produtos Dell Data Protection:

### **[Encriptação](http://www.dell.com/support/home/us/en/04/product-support/product/dell-data-protection-encryption/research)**

 $O<sub>U</sub>$ 

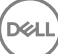

### <span id="page-10-0"></span> $\Omega$

[Endpoint Security Suite Enterprise](http://www.dell.com/support/home/us/en/19/product-support/product/dell-dp-endpt-security-suite-enterprise/research)

 $\Omega$ 

### [Data Guardian](http://www.dell.com/support/home/us/en/19/product-support/product/dell-data-guardian/research)

Para transferir o ficheiro  $\bigcap V\Delta$ 

- 1 Navegue até à página de apoio técnico para [Encriptação,](http://www.dell.com/support/home/us/en/04/product-support/product/dell-data-protection-encryption/drivers?rvps=y) [Endpoint Security Suite](http://www.dell.com/support/home/us/en/04/product-support/product/dell-dp-endpt-security-suite/drivers?rvps=y), Endpoint Security Suite Enterprise ou Data [Guardian](http://www.dell.com/support/home/us/en/19/product-support/product/dell-data-guardian/research).
- 2 Clique em **Controladores e transferências**.
- 3 Em seguida "Ver todas as atualizações disponíveis para <versão OS>," clique Alterar OS, e selecione um dos seguintes: VMware ESXi 6.0, VMware ESXi 5.5, ou VMware ESXi 5.1.
- 4 Em "Ver por:" selecione **Mostrar tudo**.
- 5 Em "Dell Data Protection", selecione Transferir.

## Instalar o DDP Enterprise Server - VE

Antes de começar, certifique-se de que todos os [Requisitos](#page-6-0) de sistema e de ambiente virtual sejam atendidos.

- 1 Localize os ficheiros do Dell Data Protection no suporte multimédia de instalação e clique duas vezes para importar no VMware DDP Enterprise Server - VE v9.x.x Build x.ova.
- 2 Ligue o DDP Enterprise Server VE.
- 3 Selecione o idioma do contrato de licença e selecione **Apresentar EULA**.
- 4 Leia o contrato e selecione **Aceitar EULA**.
- 5 Se estiver disponível uma atualização, selecione **Aceitar**.
- 6 Selecione Modo Predefinido ou Modo Desligado.

#### ⋒ NOTA:

Se selecionar Modo Desligado, a VE nunca pode ser alterada para o Modo Predefinido.

O modo desligado isola a VE da Internet e de uma LAN ou outra rede não segura. Todas as atualizações têm de ser efetuadas manualmente. Para obter mais informações sobre as políticas e funcionalidade do Modo Desligado, consulte *AdminHelp*.

- 7 No pedido de alteração da palavra-passe predefinida, selecione Sim.
- 8 No ecrã Set ddpuser Password (Definir a palavra-passe ddpuser), introduza a palavra-passe atual (predefinida), ddpuser e, de seguida, introduza uma palavra-passe única, volte a introduzir a palavra-passe única e selecione OK.

As palavras-passe devem incluir o seguinte:

- Pelo menos 8 caracteres
- Pelo menos 1 letra maiúscula
- Pelo menos 1 número
- Pelo menos 1 carácter especial
- 9 Na caixa de diálogo *Configurar o nome de anfitrião*, utilize a tecla de retrocesso para remover o nome de anfitrião predefinido. Introduza um nome de anfitrião exclusivo e selecione OK.
- 10 No ecrã *Congurar denições de rede*, escolha uma das opções abaixo e selecione OK.
	- (Predefinida) Usar DHCP.
	- (Recomendada) No campo Usar DHCP, prima a Barra de espaços para remover o X e introduzir manualmente estes endereços, conforme aplicável: Static IP Network Mask Default Gateway DNS Server 1 DNS Server 2 DNS Server 3

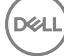

#### $\Omega$ NOTA: Ao utilizar um IP estático, também tem de criar uma entrada de anfitrião no servidor DNS.

- <span id="page-11-0"></span>11 No ecrã *Fuso horário*, utilize as teclas de seta para realçar o seu fuso horário e selecione Enter.
- 12 No aviso de confirmação do fuso horário, selecione OK.
- 13 Quando for apresentada a mensagem que indica que a configuração inicial está concluída, selecione OK.
- 14 Definir ou alterar a palavra-passe da base de dados.
- 15 Configurar definições SMTP.
- 16 Importar um certificado existente ou inscrever um novo certificado de servidor.
- 17 [Atualizar o DDP Enterprise Server VE.](#page-14-0)
- 18 Instale um cliente FTP que suporte SFTP na porta 22, e Configurar utilizadores de transferência de ficheiros (FTP).

As tarefas de instalação do DDP Enterprise Server - VE estão concluídas.

## Abrir a VE Remote Management Console

Abra a VE Remote Management Console neste endereço:

https://server.domain.com:8443/webui/

As credenciais predefinidas são superadmin/changeit.

Para aceder a uma lista de browsers web suportados, consulte [Pré-requisitos do DDP Enterprise Server - VE](#page-8-0).

## Instalar e configurar o Modo Proxy

A Modo Proxy fornece uma opção de front-end (Modo DMZ) para utilização com o DDP Enterprise Server - VE. Se pretender implementar componentes Dell no DMZ, certique-se de que estão devidamente protegidos contra ataques.

NOTA: O Serviço de Sinalizador é instalado como parte desta instalação para apoiar o sinalizador de chamada de retorno do Data Guardian, que insere um sinalizador de chamada de retorno em cada ficheiro protegido pelo Data Guardian quando em Modo de Office Protegido. Isto permite a comunicação entre qualquer dispositivo em qualquer localização e o servidor de front-end da Dell. Certifique-se de que a segurança de rede necessária está configurada antes de usar o sinalizador de chamada de retorno. A política Ativar Sinalizador de Chamada de Retorno está ativada por predenição.

Para efetuar esta instalação, irá necessitar do nome de anfitrião totalmente qualificado do servidor DMZ.

- 1 No suporte multimédia de instalação da Dell, aceda ao diretório "Dell Enterprise Server". Descomprima (NÃO copie/cole nem arraste/ largue) o Dell Enterprise Server-x64 para o diretório de raiz do servidor onde vai instalar o VE. As operações de copiar/colar ou arrastar/largar produzirão erros e uma instalação malsucedida.
- 2 Clique duas vezes no ficheiro setup.exe.
- 3 Na caixa de diálogo do *Assistente InstallShield*, selecione o idioma de instalação e depois clique em OK.
- 4 Se os pré-requisitos ainda não estiverem instalados, é apresentada uma mensagem a informar que pré-requisitos serão instalados. Clique em **Instalar**.
- 5 Na caixa de diálogo *Boas-vindas*, clique em Seguinte.
- 6 Leia o contrato de licenca, aceite os termos e clique em **Sequinte**.
- 7 Introduza a chave do produto.
- 8 Selecione **Instalação de front-end** e clique em **Seguinte**.
- 9 Para instalar o Front End Server na localização predefinida C:\Program Files\Dell clique em Seguinte. Caso contrário, clique em Alterar para selecionar uma localização diferente e clique em Seguinte.
- 10 Tem à sua disposição vários tipos de certificados digitais que pode utilizar. É altamente recomendável que utilize um certificado digital de uma autoridade de certificação fidedigna.

Selecione a opção "a" ou "b" abaixo:

a Para utilizar um certificado existente comprado junto de uma autoridade de CA, selecione *Importar um certificado existente* e clique em Seguinte.

**DEALI** 

Clique em **Procurar** para introduzir o caminho do certificado.

Introduza a palavra-passe associada a este certificado. O ficheiro keystore precisa ser .p12 ou pfx.

Clique em Seguinte.

### $\bigcirc$  NOTA:

Para utilizar esta definição, o certificado da AC exportado e que pretende importar precisa ter a cadeia de certificação completa. Se não tiver a certeza, volte a exportar o certificado da AC e certifique-se de que as opções seguintes estão selecionadas no "Certificate Export Wizard" (Assistente para Exportar Certificados):

- Personal Information Exchange PKCS#12 (.PFX)
- Incluir todos os certificados no caminho de certificação, se possível
- Exportar todas as propriedades expandidas
- b Para criar um certificado autoassinado, selecione Criar um certificado autoassinado e importá-lo para a key store e clique em Seguinte.

Na caixa de diálogo Criar certificado autoassinado, introduza as seguintes informações:

Nome do computador completamente qualificado (exemplo: nomedocomputador.domínio.com)

Organização

Unidade organizacional (exemplo: Segurança)

Cidade

Distrito (nome completo)

País: abreviatura de duas letras do país

### Clique em Sequinte.

### $\circledR$  NOTA:

A validade do certificado é de um ano, por predefinição.

- 11 Na caixa de diálogo *Configuração do servidor de front-end*, introduza o nome de anfitrião totalmente qualificado ou o alias de DNS do servidor de back-end, selecione Enterprise Edition e clique em Seguinte.
- 12 A partir da caixa de diálogo *Configuração da instalação do servidor de front-end*, pode visualizar ou editar os nomes dos anfitriões e as portas.
	- Para aceitar as portas e os nomes dos anfitriões predefinidos, na caixa de diálogo Configuração da instalação do servidor de front*end*, clique em Seguinte.
	- Para ver ou editar os nomes dos anfitriões, na caixa de diálogo *Configuração do servidor de front-end*, clique em **Editar nomes** dos anfitriões. Edite os nomes dos anfitriões apenas se necessário. A Dell recomenda que utilize os nomes predefinidos.

### $\bigcirc$  NOTA:

### Um nome de anfitrião não pode conter um caráter de sublinhado ("\_").

Desmarque um proxy apenas se tiver a certeza de que não o quer configurar para instalação. Se desmarcar um proxy nesta caixa de diálogo, o proxy não será instalado.

Quando terminar, clique em OK.

Para ver ou editar as portas, na caixa de diálogo *Configuração do servidor de front-end*, clique em Editar portas externas ou Editar portas de ligação internas. Edite as portas apenas se necessário. A Dell recomenda que utilize os nomes predefinidos.

<span id="page-13-0"></span>Se desmarcar um proxy na caixa de diálogo *Editar nomes de antriões de front-end*, a respetiva porta não é apresentada nas caixas de diálogo Portas externas ou Portas internas.

Quando terminar, clique em OK.

- 13 Na caixa de diálogo *Preparado para instalar o programa*, clique em Instalar.
- 14 Quando a instalação estiver concluída, clique em **Concluir**.

## Terminal da VE - Tarefas de configuração básicas

É possível aceder às tarefas de configuração básicas a partir do menu principal.

### Alterar nome de anfitrião

Esta tarefa pode ser realizada em qualquer momento. Não é necessário começar a utilizar o DDP Enterprise Server - VE. Reiniciar os serviços sempre que é realizada uma alteração nas definições constitui uma boa prática.

- 1 No menu de *Configuração básica*, selecione **Nome de anfitrião**.
- 2 Use a tecla de retrocesso para remover o nome de antrião DDP Enterprise Server VE existente e substitua-o por um novo nome de anfitrião e selecione OK.

### Alterar definições de rede

Esta tarefa pode ser realizada em qualquer momento. Não é necessário começar a utilizar o DDP Enterprise Server - VE. Reiniciar os servicos sempre que é realizada uma alteração nas definições constitui uma boa prática.

- 1 No menu de *Configuração básica*, selecione **Definições de rede**.
- 2 No ecrã *Configurar definições de rede*, escolha uma das opções abaixo e selecione **OK**.
	- (Predefinida) Usar DHCP.
	- (Recomendada) No campo Usar DHCP, prima a Barra de espaços para remover o X e introduzir manualmente estes endereços, conforme aplicável:

IP estático

Máscara de rede

Gateway predefinido

Servidor DNS 1

Servidor DNS 2

Servidor DNS 3

 $\circled{0}$  NOTA: Ao utilizar um IP estático, tem de criar uma entrada de anfitrião no servidor DNS.

**DEALI** 

## <span id="page-14-0"></span>Definir o nome de anfitrião da DMZ

Esta tarefa pode ser realizada em qualquer momento. Não é necessário começar a utilizar o DDP Enterprise Server - VE. Reiniciar os serviços sempre que é realizada uma alteração nas definições constitui uma boa prática.

- 1 No menu de *Configuração básica*, selecione **Nome de anfitrião DMZ**.
- 2 Introduza o nome de domínio totalmente qualificado do servidor DMZ e selecione OK.

 $\circled{1}$  NOTA: Para usar o modo Proxy (modo DMZ), é necessário Instalar e configurar o Modo Proxy.

### Alterar fuso horário

Esta tarefa pode ser realizada em qualquer momento. Não é necessário começar a utilizar o DDP Enterprise Server - VE. Reiniciar os serviços sempre que é realizada uma alteração nas definições constitui uma boa prática.

- 1 No menu *Configuração básica*, selecione Fuso horário.
- 2 No ecrã *Fuso horário*, utilize as teclas de seta para realçar o seu fuso horário e selecione Enter.
- 3 No aviso de confirmação do fuso horário, selecione OK.

### Atualizar o DDP Enterprise Server - VE

Para obter informações sobre uma atualização específica, consulte os Conselhos Técnicos da VE, que se encontram no website de apoio técnico da Dell, em<http://www.dell.com/support>. Para ver a versão e a data de instalação de uma atualização já aplicada, no menu Conguração básica, selecione Atualizar DDP Enterprise Server - VE **>** Última atualização bem-sucedida aplicada.

Para receber notificações por correio eletrónico quando estiverem disponíveis atualizações para a VE, consulte Configurar definições [SMTP.](#page-18-0)

### NOTA: No Modo Predenido, deve ser realizada uma atualização após a instalação inicial do DDP Enterprise Server - VE, bem como antes de os clientes serem ativados.

Se tiverem sido efetuadas alterações à política que não foram consolidadas na Remote Management Console, aplique as alterações antes de atualizar a VE:

- 1 Como Administrador Dell, inicie sessão na Remote Management Console.
- 2 No menu esquerdo, clique em Gestão **>** Consolidar.
- 3 Introduza uma descrição da alteração no campo Comentários.
- 4 Clique em **Consolidar políticas**.
- 5 Quando a consolidação estiver completa, termine sessão na Remote Management Console.

### Atualizar a VE (Modo Predefinido)

- 1 A Dell recomenda a realização frequente de cópias de segurança. Antes de atualizar, certifique-se de que o processo de cópia de segurança está a funcionar corretamente. Consulte [Cópia de segurança e Restauro.](#page-20-0)
- 2 No menu **Configuração Básica**, selecione Atualizar o DDP Enterprise Server VE.
- 3 Selecione a ação pretendida:
	- Set Update Server (Definir servidor de atualizações) Selecione esta opção para definir ou alterar a localização do servidor dos pacotes de atualização do DDP Enterprise Server - VE. No ecrã *Denir servidor de atualização*, utilize a tecla de retrocesso para

<span id="page-15-0"></span>remover o nome de anfitrião do servidor ou endereco IP existentes. Introduza o novo nome de domínio totalmente qualificado ou o endereco IP e selecione OK.

O servidor de atualização predefinido é act.credant.com.

Configurar as definições de proxy

No ecrã *Configurar definições de proxy*, pressione a barra de espaços para introduzir um **X** no campo Utilizar proxy Introduza os endereços de HTTPS, HTTP e Proxy de FTP. Se for necessária a autenticação da firewall, pressione a barra de espaços para introduzir um X no campo Autenticação necessária. Introduza o nome de utilizador e a palavra-passe e pressione OK.

### $\textcircled{\scriptsize{1}}$  NOTA: Para atualizar a partir de um site FTP, introduza o nome de utilizador e a palavra-passe do FTP, seguidos do URL.

- Check for Update (Verificar atualizações) Selecione esta opção para verificar se existe um pacote de atualização para o DDP Enterprise Server - VE.
- Transferir atualização Selecione esta opção para transferir uma atualização depois de a mesma ser detetada pela opção de Verificar atualizações.
- Apply Update (Aplicar atualização) Selecione esta opção caso deseje aplicar um pacote de atualização do DDP Enterprise Server - VE que tenha transferido. No ecrã Selecionar um ficheiro de atualização (.deb), selecione um pacote de atualização que deseja instalar e selecione **Enter**.
- Última atualização bem-sucedida aplicada Selecione esta opção para consultar a versão e a data de instalação da versão atual da VE.

### Atualizar a VE (Modo Desligado)

- 1 A Dell recomenda a realização frequente de cópias de segurança. Antes de atualizar, certique-se de que o processo de cópia de segurança está a funcionar corretamente. Consulte [Cópia de segurança e Restauro.](#page-20-0)
- 2 Obtenha o ficheiro .deb que contém as mais recentes atualizações da VE no website de apoio técnico da Dell.

As transferências da VE encontram-se na pasta **Controladores e transferências**, em

[www.dell.com/support/home/us/en/04/product-support/product/dell-data-protection-encryption/research](http://www.dell.com/support/home/us/en/04/product-support/product/dell-data-protection-encryption/research)

ou

[www.dell.com/support/home/us/en/04/product-support/product/dell-dp-endpt-security-suite/research?rvps=y](http://www.dell.com/support/home/us/en/04/product-support/product/dell-dp-endpt-security-suite/research?rvps=y)

 $\Omega$ 

[www.dell.com/support/home/us/en/19/product-support/product/dell-dp-endpt-security-suite-enterprise/research](http://www.dell.com/support/home/us/en/19/product-support/product/dell-dp-endpt-security-suite-enterprise/research)

 $\Omega$ 

[www.dell.com/support/home/us/en/19/product-support/product/dell-data-guardian/research](http://www.dell.com/support/home/us/en/19/product-support/product/dell-data-guardian/research)

3 Guarde o ficheiro .deb na pasta /updates no servidor FTP seguro da VE. Certifique-se de que o cliente de FTP suporta SFTP na porta 22, e que um utilizador de FTP está configurado. Consulte Configurar utilizadores de transferência de ficheiros (FTP).

- 4 No menu **Configuração Básica**, selecione Atualizar o DDP Enterprise Server VE.
- 5 Selecione **Aplicar atualização** e prima a tecla **Enter**. Se o ficheiro .deb não for apresentado, certifique-se de que o ficheiro .deb está armazenado no local certo.
- 6 Selecione o ficheiro de atualização .deb que pretende instalar e prima a tecla **Enter**.

### Alterar palavras-passe de utilizadores

Esta tarefa pode ser realizada em qualquer momento. Não é necessário começar a utilizar o DDP Enterprise Server - VE. Reiniciar os serviços sempre que é realizada uma alteração nas definições constitui uma boa prática.

<span id="page-16-0"></span>Pode alterar as palavras-passe para os seguintes utilizadores:

- ddpuser (Administrador de Terminal DDP Enterprise Server VE) Este utilizador tem acesso ao terminal da VE e aos respetivos menus.
- ddpconsole (acesso à shell do DDP Enterprise Server VE) Este utilizador tem acesso à shell da VE. O acesso à shell está disponível para que um administrador de rede verifique e resolva problemas de conetividade da rede.
- ddpsupport (Administrador do Dell ProSupport) Este utilizador existe apenas para uso do Dell ProSupport. Por razões de segurança, a palavra-passe desta conta é controlada por si.
- 1 No menu *Configuração básica*, selecione **Alterar palavras-passe de utilizador**.
- 2 No ecrã *Alterar palavras-passe de utilizador,* selecione a palavra-passe a alterar e selecione Enter.
- 3 No ecrã *Denir palavra-passe*, introduza a palavra-passe atual, introduza a nova palavra-passe, reintroduza a nova palavra-passe e selecione OK.

As palavras-passe devem incluir o seguinte:

- Pelo menos 8 caracteres
- Pelo menos 1 letra maiúscula
- Pelo menos 1 número
- Pelo menos 1 carácter especial

### Configurar utilizadores de transferência de ficheiros (FTP

Esta tarefa pode ser realizada em qualquer momento. Não é necessário começar a utilizar o DDP Enterprise Server - VE. Reiniciar os servicos sempre que é realizada uma alteração nas definições constitui uma boa prática.

Pode permitir o acesso ao servidor FTP seguro do DDP Enterprise Server - VE a até três utilizadores para tarefas relativas a cópias de segurança e de restauro. O servidor FTP da VE pode também ser utilizado para armazenar ou carregar atualizações no DDP Enterprise Server - VE.

- 1 No menu *Configuração básica*, selecione **Utilizadores de transferência de ficheiros (FTP)**.
- 2 No ecrã *Configurar utilizadores de FTP*, para ativar um utilizador de FTP, pressione a barra de espaços para introduzir um **X** no campo *Estado* para o utilizador. Para desativar um utilizador de FTP, pressione a barra de espaços para remover o X no campo de *Estado* para o utilizador.
- 3 Introduza um nome de utilizador e palavra-passe para o Utilizador SFTP.

As palavras-passe devem incluir o seguinte:

- Pelo menos 8 caracteres
- Pelo menos 1 letra maiúscula
- Pelo menos 1 número
- Pelo menos 1 carácter especial
- 4 Guando terminar de introduzir utilizadores de SFTP, selecione OK.

### Ativar SSH

Esta tarefa pode ser realizada em qualquer momento. Não é necessário começar a utilizar o DDP Enterprise Server - VE. Reiniciar os serviços sempre que é realizada uma alteração nas definições constitui uma boa prática.

Pode ativar o SSH para o início de sessão do Support Administrator (Administrador do Support), DDP Enterprise Server - VE, acesso ao shell e a interface de linha de comando do terminal VE.

- 1 No menu *Configuração básica*, selecione **Definições de SSH**.
- 2 Realce o utilizador para o qual pretende ativar o SSH, pressione a barra de espaços para introduzir um X no seu campo e selecione OK.

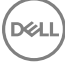

## <span id="page-17-0"></span>Iniciar ou parar Serviços VE

Realize esta tarefa apenas se tal for necessário. Reiniciar os servicos sempre que é realizada uma alteração nas definições constitui uma boa prática.

- 1 Para iniciar ou parar simultaneamente todos os servicos VE a partir do menu Configuração básica, selecione **Iniciar aplicação** ou Parar aplicação.
- 2 No pedido de confirmação, selecione Sim.

 $\textcircled{\scriptsize{1}}$  NOTA: As alterações ao estado do servidor podem demorar até dois minutos a serem concluídas.

### Reiniciar a VE

Realize esta tarefa apenas se tal for necessário.

- 1 No menu *Configuração básica*, selecione **Reiniciar dispositivo**.
- 2 No pedido de confirmação, selecione Sim.
- 3 Após o reinício, inicie sessão no DDP Enterprise Server VE.

### Desligar a VE

Realize esta tarefa apenas se tal for necessário.

- 1 No menu *Configuração Básica*, desloque para baixo e selecione **Encerrar dispositivo**.
- 2 No pedido de confirmação, selecione Sim
- 3 Após o reinício, inicie sessão no DDP Enterprise Server VE.

## Terminal da VE - Tarefas de configuração avançadas

É possível aceder às tarefas de configuração avançadas a partir do menu principal.

### Definir ou alterar a palavra-passe da base de dados

Esta tarefa pode ser realizada em qualquer momento. Não é necessário começar a utilizar o DDP Enterprise Server - VE. Reiniciar os serviços sempre que é realizada uma alteração nas definições constitui uma boa prática.

- 1 No menu *Configuração avançada*, selecione **Palavra-passe de base de dados.**
- 2 Introduza uma palavra-passe para aceder à base de dados e selecione OK. As palavras-passe devem incluir o seguinte:
	- Pelo menos 8 caracteres
	- Pelo menos 1 letra maiúscula
	- Pelo menos 1 número
	- Pelo menos 1 carácter especial

 $\textcircled{1}$  NOTA: A Dell recomenda que faça cópias de segurança das palavras-passe depois de a instalação ser concluída.

## <span id="page-18-0"></span>Configurar definições SMTP

Para receber notificações por e-mail do DDP Enterprise Server - VE ou para utilizar o Data Guardian, siga os passos indicados nesta secção para configurar as definições SMTP. As notificações por correio eletrónico do DDP Enterprise Server - VE informam os destinatários sobre estados de erro do estado do DDP Enterprise Server - VE server, atualizações de palavras-passe, disponibilidade de atualizações do DDP Enterprise Server - VE e problemas com as licenças de cliente.

Reiniciar os serviços sempre que é realizada uma alteração nas definições constitui uma boa prática.

Para configurar definições SMTP, siga estes passos:

- 1 No menu *Configuração avançada*, selecione **Notificações por correio eletrónico**.
- 2 No ecrã *Denir Noticações por correio eletrónico*, para ativar os alertas por correio eletrónico, pressione a barra de espaços para introduzir um X no campo *Ativar alertas por correio eletrónico.*
- 3 Introduza o nome de domínio totalmente qualificado do Servidor de SMTP.
- 4 Introduza a porta SMTP.
- 5 No campo Do utilizador, introduza a ID da conta de correio eletrónico que irá enviar notificações por correio eletrónico.
- 6 No campo Introduzir utilizador, introduza uma ID de conta de correio eletrónico de acesso para alterar as notificações por correio eletrónico configuradas.
- 7 No campo Palavra-passe, introduza uma palavra-passe de acesso para alterar as notificações por correio eletrónico configuradas.
- 8 Nos campos de IDs de correio para Estado da VE, Atualizações de palavra-passe e Disponibilidade de atualizações, introduza as listas de destinatários para cada tipo de notificação. Siga estas convenções quando introduzir os destinatários:
	- O formato de correio eletrónico é recipient@dell.com.
	- Os destinatários devem ser separados por vírgulas ou ponto e vírgula.
- 9 No campo Lembrete de alerta de serviço, para ativar os lembretes, pressione a barra de espaços para introduzir um **X** no campo e, em seguida, defina o intervalo dos lembretes em minutos. Um Lembrete de alerta de servico é acionado depois de decorrido o intervalo de lembretes, após o envio de uma notificação acerca de um problema de estado de funcionamento do sistema, e o anfitrião ou o serviço continuarem a permanecer no mesmo estado.
- 10 No campo Relatório de resumo, para ativar os relatórios de notificações, selecione o intervalo desejado (diário, semanal ou mensal) e, em seguida, pressione a barra de espaços para introduzir um X no campo.
- 11 Selecione OK.

**D**ELI

### Importar um certificado existente ou inscrever um novo certificado de servidor

Os certificados têm de estar no lugar antes de poder ativar utilizadores para o DDP Enterprise Server - VE.

Pode importar um certificado existente ou criar um pedido de certificação através do DDP Enterprise Server - VE.

Reiniciar os serviços sempre que é realizada uma alteração nas definições constitui uma boa prática.

#### Importar um certificado de servidor existente

1 Exporte o certicado existente e a cadeia de certicação da sua keystore.

### $\textcircled{\tiny{1}}$  NOTA: Guarde a palavra-passe de exportação pois deverá introduzi-la quando importar o certificado no DDP Enterprise Server - VE.

- 2 No servidor FTP do DDP Enterprise Server VE, guarde o certificado em **/opt/dell/vsftpd/files/certificates**.
- 3 No menu *Configuração Avançada* do DDP Enterprise Server VE, selecione **Certificados do Servidor**.
- 4 Selecione Importar certificado existente.
- 5 Selecione um ficheiro de certificado a ser instalado no DDP Enterprise Server VE.
- <span id="page-19-0"></span>6 Guando for solicitado, introduza a palavra-passe de exportação de certificado e selecione **OK.**
- 7 Quando a importação estiver concluída, selecione OK.

#### Inscrever um certificado de servidor novo

- 1 No menu *Configuração avançada*, selecione **Certificados de servidor**.
- 2 Selecione Novo certificado de servidor.
- 3 Selecione Criar pedido de certificado.
- 4 Preencha os campos no ecrã *Gerar pedido de certicado*:
	- Nome do País: Código de país de duas letras.
	- Estado/Região: Introduza o nome não abreviado do estado ou da região (por exemplo, Mondego).
	- *Nome da localidade/cidade* Introduza o valor apropriado (por exemplo, Lisboa).
	- Organização: introduza o valor apropriado (por exemplo, Dell).
	- Unidade organizacional: Introduza o valor adequado (por exemplo, Segurança).
	- Nome comum: Introduza o nome de domínio completamente qualificado do servidor onde o DDP Enterprise Server VE está instalado. Este nome completamente qualificado inclui o nome do anfitrião e o nome do domínio (exemplo: server.domain.com).
	- ID de e-mail: Introduza o endereço de correio eletrónico para o qual o seu CSR será enviado.
- 5 Siga o seu processo organizacional para adquirir um certificado do servidor SSL de uma Autoridade de certificação. Envie os conteúdos do ficheiro CSR para assinatura.
- 6 Quando receber o certificado assinado, exporte-o como ficheiro .p7b e transfira a cadeia de certificação completa no formato .der.
- 7 Faça cópias de segurança do certificado e cadeia de certificação.
- 8 Carregue o ficheiro do certificado e respetiva cadeia de confiança completa para o servidor FTP do DDP Enterprise Server VE.
- 9 No menu *Configuração avançada*, selecione **Certificados de servidor**.
- 10 Selecione Novo certificado de servidor.
- 11 Selecione Completar inscrição de certificado.
- 12 Selecione o ficheiro de certificado a ser instalado no DDP Enterprise Server VE.
- 13 Se solicitado, introduza a Palavra-passe do certificado: changeit.

Para ativar a validação de confianca em clientes de Encriptação com base no Windows, consulte Ativar a verificação de cadeia de certificação do gestor.

#### Criar e instalar um certificado autoassinado

- 1 No menu *Configuração Avançada* do DDP Enterprise Server VE, selecione **Certificados do Servidor**.
- 2 Selecione Criar e instalar certificado autoassinado.
- 3 Para confirmar que deseja substituir o certificado pré-instalado por um novo certificado, clique em Sim.
- 4 Introduza a Palavra-passe do certificado: changeit.
- 5 Após a instalação do novo certificado, selecione OK e aguarde até que os serviços sejam reiniciados.

Os serviços da VE reiniciam-se automaticamente.

### Configurar rotação de registos

Esta tarefa pode ser realizada em qualquer momento. Não é necessário começar a utilizar o DDP Enterprise Server - VE. Reiniciar os serviços sempre que é realizada uma alteração nas definições constitui uma boa prática.

A rotação de registos diária está ativada por predefinição. Para alterar a rotação de registos predefinida, no menu Configuração avançada, selecione Configuração de rotação de registos.

Para desativar a rotação de registos, utilize a barra de espaços para introduzir um X no campo Sem rotação e selecione OK.

**DEALI** 

<span id="page-20-0"></span>Para ativar a rotação de registos, siga estes passos:

- 1 Para ativar rotação diária, semanal ou mensal, utilize a barra de espaço para introduzir um **X** no campo adequado. Para uma rotação semanal ou mensal, introduza o dia da semana ou o mês adequado como um numeral, sendo que Segunda-feira = 1.
- 2 Introduza uma hora para a rotação no campo Hora de rotação de registos.
- 3 Selecione OK.

## Cópia de Segurança e Restauro

As cópias de segurança podem ser configuradas ou realizadas em qualquer altura e não é necessário estar a utilizar o DDP Enterprise Server - VE. A Dell recomenda a configuração de um processo de realização de cópias de segurança frequente.

As cópias de segurança podem ser armazenadas no servidor FTP externo (recomendado) ou no DDP Enterprise Server - VE. Se armazenadas no Servidor VE, quando o disco atingir uma capacidade de 90 por cento, não são armazenadas cópias de segurança novas. Irá receber uma notificação por correio eletrónico com indicação de que o espaço de alocação de disco é reduzido.

### **GI NOTA:**

Para preservar espaço na partição do disco e prevenir a eliminação automática das cópias de segurança, remova cópias de segurança desnecessárias do DDP Enterprise Server - VE.

As cópias de segurança são executadas diariamente, por predefinição. A Dell recomenda armazenar as cópias de segurança num servidor FTP seguro externo numa frequência que cumpra os requisitos da organização para cópias de segurança e uso apropriado de espaço de armazenamento.

Para configurar um agendamento de cópias de segurança, no menu *Configuração avançada*, selecione Realizar cópia de segurança e restauro > Configuração e siga estes passos:

- 1 Para ativar cópias de segurança diárias, semanais ou mensais, utilize a barra de espaço para introduzir um X no campo adequado. Para cópias de segurança semanais ou mensais, introduza o dia da semana ou o mês adequado como um numeral em que Segunda-feira = 1. Para desativar as cópias de segurança, utilize a barra de espaço para introduzir um **X** no campo Sem cópias de segurança e selecione OK.
- 2 Introduza uma hora para a execução da cópia de segurança no campo Hora da cópia de segurança.
- 3 Selecione OK.

Para realizar uma cópia de segurança manual, no menu Configuração avançada selecione Realizar cópia de segurança e restauro -Realizar cópia de segurança agora. Quando a confirmação da realização da cópia de segurança for apresentada, selecione OK.

### (i) NOTA:

Antes de começar uma operação de Restauro, todos os serviços dos Servidores VE terão de estar em Execução. Verificar estado do [servidor](#page-22-0). Se não estão em Execução todos os serviços, reinicie os serviços. Para mais informações, consulte *Iniciar ou parar servicos* [VE](#page-17-0). Inicie o Restauro *apenas* quando *todos* os servicos estiverem Em execução.

Para restaurar a partir de uma cópia de segurança, no menu *Configuração avançada*, selecione Realizar cópia de segurança e restauro > Restauro e selecione o ficheiro de cópia de segurança a ser restaurado. No ecrã de confirmação, selecione Sim.

A VE é reiniciada e a cópia de segurança é restaurada.

### Armazenar cópias de segurança num servidor FTP seguro

Para armazenar cópias de segurança num servidor FTP, o cliente de FTP precisa de suportar SFTP na porta 22.

De acordo com os requisitos de cópias de segurança da organização, as cópias de segurança podem ser transferidas das seguintes formas:

**Manualmente** 

DØLI

• Através de um script automatizado

<span id="page-21-0"></span>• Através da solução de cópia de segurança aprovada da organização

Para transferir cópias de segurança utilizando a solução de cópia de segurança da organização, obtenha instruções detalhadas do seu vendedor da solução de cópia de segurança.

### **GINOTA:**

A Virtual Edition está baseada no Linux Debian Ubuntu x64.

Inicie sessão na VE como ddpsupport e utilize o comando sudo para configurar a sua solução de cópia de segurança:

sudo <instruções do vendedor da solução de cópia de segurança>

Realize cópias de segurança das seguintes pastas:

/opt/dell/vsftpd/les/backup (necessário)

/opt/dell/vsftpd/files/certificates (altamente recomendado)

/opt/dell/vsftpd/les/support (opcional)

Quando o processo de sudo estiver concluído escreva exit e pressione Enter até que o comando de início de sessão seja apresentado.

### Ativar o acesso remoto à base de dados

Esta tarefa pode ser realizada em qualquer momento. Não é necessário começar a utilizar o DDP Enterprise Server - VE. Reiniciar os serviços sempre que é realizada uma alteração nas definições constitui uma boa prática.

#### NOTA: A Dell recomenda a ativação do acesso remoto à base de dados apenas em caso de necessidade.

- 1 No menu *Configuração avançada*, selecione **Acesso remoto à base de dados.**
- 2 Utilize a barra de espaço para introduzir um X no campo Ativar acesso remoto à base de dados e selecione OK. Se a palavra-passe da base de dados ainda não tiver sido configurada, é apresentado um pedido de palavra-passe da base de dados.
- 3 Introduza a palavra-passe da base de dados.
- 4 Introduza novamente a palavra-passe da base de dados.

Os componentes da aplicação DDP param automaticamente.

### Ativar o suporte de servidor DMZ

Esta tarefa pode ser realizada em qualquer momento. Não é necessário começar a utilizar o DDP Enterprise Server - VE. Reiniciar os serviços sempre que é realizada uma alteração nas definições constitui uma boa prática.

**D**ELI

- 1 No menu *Conguração avançada*, selecione Ativar assistência de servidor DMZ.
- 2 Utilize a barra de espaço para introduzir um X no campo Ativar assistência de servidor DMZ e selecione OK.

 $\textcircled{\tiny{1}}$  NOTA: Para usar o modo Proxy (modo DMZ), é necessário Instalar e configurar o Modo Proxy.

# <span id="page-22-0"></span>Tarefas do administrador do DDP Enterprise Server - VE

3

### Definir ou alterar o idioma do terminal do DDP Enterprise Server - VE

Reiniciar os serviços sempre que é realizada uma alteração nas definições constitui uma boa prática.

- 1 No Menu principal, selecione **Definir idioma**.
- 2 Utilize as teclas de seta para selecionar o idioma da sua preferência.

## Verificar o estado do servidor

Para verificar o estado dos serviços do DDP Enterprise Server - VE, selecione **Server Status** (Estado do servidor) no menu principal.

A tabela seguinte descreve cada serviço e a sua função.

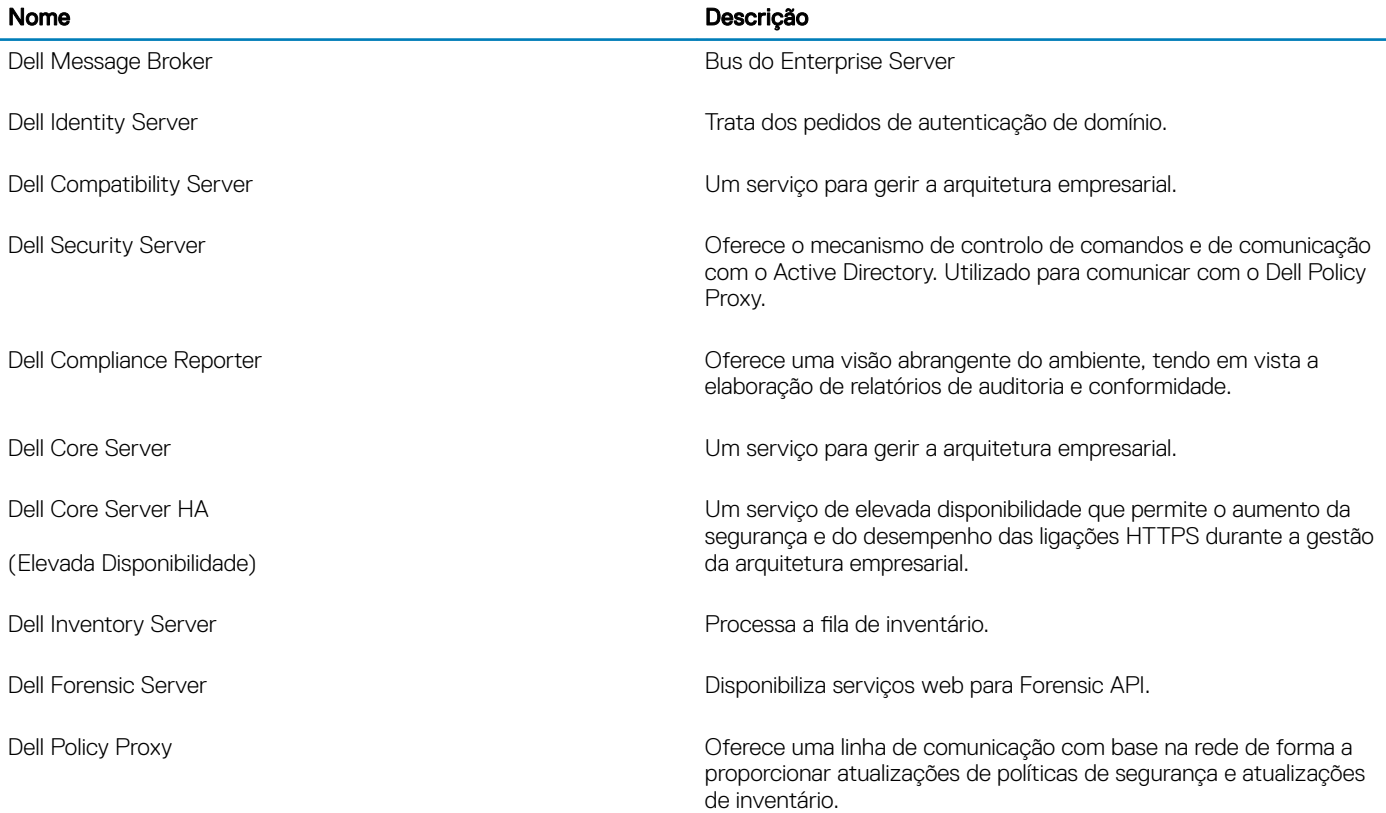

O DDP Enterprise Server - VE monitoriza e reinicia os seus serviços, caso seja necessário.

<span id="page-23-0"></span>NOTA: Se o processo de personalização de bases de dados falhar, os servidores passam para o estado de Falha de execução. Para verificar o registo de personalização de base de dados, selecione Ver registos no menu principal.

## Ver registos

Para verificar os seguintes registos, selecione Ver registos no menu principal.

Registo Syslog Registo Mail Registo Auth (SSH) Registo Postgres Registo Monitorização

• Registos do sistema

Registo Syslog

Registo de correio

Registo Auth (SSH)

Registo Postgres

Registo de monitorização

Registos de servidor

Compatibility Server

Security Server

Message Broker

Core Server

Core Server HA

Compliance Reporter

Identity Server

Inventory Server

Forensic Server

Policy Proxy

• Registo do personalizador de bases de dados

## Abrir a interface da linha de comandos

Para abrir a interface de linha de comando, selecione **Iniciar a shell** no menu principal.

Para sair da interface de linha de comandos, escreva exit e pressione Enter.

## Gerar um Registo de Instantâneo do Sistema

Para gerar um Registo de instantâneo do sistema para o Dell ProSupport, selecione Ferramentas de suporte no menu principal.

- 1 No menu *Ferramentas de suporte*, selecione Gerar registo de instantâneo do sistema.
- 2 Na indicação de que o ficheiro foi criado, selecione OK.

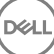

Se o utilizador ddpsupport estiver ativado, o Dell Pro Support pode recuperar o registo a partir do servidor SFTP do DDP Enterprise Server - VE. Se o utilizador ddpsupport não estiver ativado, contacte a Assistência Dell ProSupport. Para mais informações, consulte [Contacte o Dell ProSupport.](#page-6-0)

DELL

# <span id="page-25-0"></span>Manutenção do DDP Enterprise Server - VE

É necessário remover cópias de segurança desnecessárias do DDP Enterprise Server - VE.

Apenas as dez cópias de segurança mais recentes são retidas. Se o espaço disponível na partição de disco for igual ou inferior a dez por cento, não serão armazenadas mais cópias de segurança. Se isto acontecer, receberá uma notificação por correio electrónico indicando que a alocação de espaço em disco é reduzida.

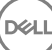

# <span id="page-26-0"></span>Resolução de problemas do DDP Enterprise Server - VE

Se ocorrer um erro, e tiver notificações por correio eletrónico configuradas, receberá uma notificação por correio eletrónico. Com base nas informações da notificação por correio eletrónico, siga estes passos:

- 1 Verifique os ficheiros de registo aplicáveis.
- 2 Reinicie serviços, conforme necessário. Reiniciar os serviços sempre que é realizada uma alteração nas definições constitui uma boa prática.
- 3 [Gerar um registo instantâneo do sistema](#page-23-0).

**D**ELI

4 Contacte o Dell ProSupport. Para mais informações, consulte [Contacte o Dell ProSupport](#page-6-0).

# Tarefas de configuração pós-instalação

<span id="page-27-0"></span>Depois da instalação, alguns componentes do seu ambiente podem necessitar de ser configurados com base na solução Dell Data Protection utilizada pela sua organização.

## Configurar o VE para o Data Guardian

Para configurar o VE para suportar o Data Guardian, na Consola de Gestão Remota da VE, defina a política de Encriptação da Nuvem como Ligada. Para ativar o modo Documentos do Office Protegidos do Data Guardian, defina a política de Documentos do Office Protegidos como Ligada.

Para obter instruções sobre como instalar o cliente Data Guardian, consulte o *Manual de instalação do Enterprise Edition Advanced*, *Manual de instalar do Enterprise Edition Basic* ou o Manual do utilizador do *Data Guardian*.

### Instalar e configurar o EAS Management para o Mobile Edition

Para utilizar o Mobile Edition, é necessário instalar e configurar o EAS Management. Se não pretender utilizar o Mobile Edition, ignore esta secção.

### Pré-requisitos

- A conta para iniciar sessão no Serviço do Gestor de caixas de correio do EAS deve ser uma conta para criar/modificar a política de Exchange ActiveSync, atribuir políticas a caixas de correio de utilizadores e informações sobre a consulta de dispositivos ActiveSync.
- O utilitário de configuração do EAS deve ser executado com permissões de Administrador para modificar ficheiros e reiniciar serviços.
- É necessária ligação de rede ao DDP Enterprise Server VE.
- Torne o nome de anfitrião ou o endereço IP do DDP Enterprise Server VE disponível.
- Microsoft Message Queuing (MSMQ) já deve estar instalado/configurado no servidor que aloja o ambiente Exchange. Se não estiver, instale o MSMQ 4.0 no Windows Server 2008 ou Windows Server 2008 R2 (no ambiente que aloja o ambiente Exchange) - [http://](http://msdn.microsoft.com/en-us/library/aa967729.aspx) [msdn.microsoft.com/en-us/library/aa967729.aspx](http://msdn.microsoft.com/en-us/library/aa967729.aspx)

#### Durante o processo de implementação

Se pretender utilizar o Exchange ActiveSync para gerir dispositivos móveis através do Mobile Edition, o seu ambiente Exchange Server deve estar configurado.

#### Instalar o Gestor de dispositivos do EAS

- 1 No suporte multimédia de instalação do Mobile Edition, aceda à pasta do EAS Management. Na pasta Gestor de dispositivos do EAS, copie o ficheiro setup.exe para o(s) seu(s) *Servidor(es) de acesso de cliente do Exchange*.
- 2 Clique duas vezes no ficheiro **setup.exe** para dar início à instalação. Se o seu ambiente incluir mais que um *Servidor de acesso de cliente do Exchange*, execute este instalador para cada um deles.
- 3 Selecione o idioma da instalação e, de seguida, clique em OK.
- 4 Clique Seguintequando o ecrã de *Boas-vindas* for apresentado.
- 5 Leia o acordo de licença, aceite os termos e clique em **Seguinte**.

6

- 6 Clique Seguinte para instalar o Gestor de Dispositivos do EASna localização predefinida C:\Inetpub\wwwroot\Dell\EAS Device Manager\.
- 7 Clique Instalar no ecrã *Pronto para iniciar a instalação.*

Uma janela de estado apresenta o progresso da instalação.

8 Se desejar, selecione a caixa para apresentar o registo do instalador do Windows e clique em Concluir.

### Instalar o Gestor de caixas de correio do EAS

- 1 No suporte multimédia de instalação do Mobile Edition, aceda à pasta do EAS Management. Na pasta do Gestor de caixas de correio do EAS, copie o ficheiro setup.exe para o(s) seu(s) *Servidor(es) de caixa de correio do Exchange*.
- 2 Clique duas vezes no ficheiro **setup.exe** para dar início à instalação. Se o seu ambiente incluir mais que um *Servidor de caixa de correio do Exchange*, execute este instalador para cada um deles.
- 3 Selecione o idioma da instalação e, de seguida, clique em OK.
- 4 Clique Seguintequando o ecrã de *Boas-vindas* for apresentado.
- 5 Leia o acordo de licença, aceite os termos e clique em **Seguinte**.
- 6 Clique em Seguinte para instalar o Gestor de caixas de correio do EAS na localização predefinida em C:\Program Files\Dell\EAS Mailbox Manager\.
- 7 No ecrã *Informações de início de sessão*, introduza as credenciais da conta do utilizador que irá iniciar sessão para utilizar este Serviço.

Nome de utilizador: DOMAIN\Username

Palavra-passe: a palavra-passe associada a este nome de utilizador

#### Clique em Seguinte.

8 Clique Instalar no ecrã *Pronto para iniciar a instalação.*

Uma janela de estado apresenta o progresso da instalação.

9 Se desejar, selecione a caixa para apresentar o registo do instalador do Windows e clique em Concluir.

### Utilizar o utilitário de configuração EAS

- 1 No mesmo computador, aceda a Iniciar **>** Dell **>** Utilitário de conguração EAS **>** Conguração de EAS para executar o utilitário de configuração EAS.
- 2 Clique em **Configuração** para configurar as Definições do EAS Management.
- 3 Introduza a informação seguinte:

Nome de anfitrião DDP Enterprise Server - VE

Intervalo de consulta de Dell Policy Proxy (a predefinição é 1 minuto)

Selecione a caixa para executar o Gestor de dispositivos do EAS em modo apenas de relatório (recomendado durante a implementação).

### $\circledR$  NOTA:

Este modo permite que dispositivos/utilizadores desconhecidos tenham acesso ao Exchange ActiveSync mas permite também que receba relatórios de tráfego. Logo que a implementação esteja concluída e a funcionar, pode alterar esta definição para aumentar a segurança.

Clique em OK.

- 4 É apresentada uma mensagem de êxito. Clique em Sim para reiniciar os Serviços do gestor de caixas de correio do EAS e IIS.
- 5 Clique em **Sair** quando terminar.

### Após o processo de implementação

<span id="page-29-0"></span>Logo que a implementação esteja concluída e a funcionar e esteja pronto para aumentar a segurança, siga os passos abaixo indicados.

#### Nos seu(s) servidor(es) da caixa de correio Exchange

- 1 Aceda a **Iniciar > Dell > Utilitário de configuração de EAS > Configuração de EAS** para executar o utilitário de configuração de EAS.
- 2 Clique em **Configuração** para configurar as Definições do EAS Management.
- 3 Introduza a informação seguinte:

Nome de anfitrião DDP Enterprise Server - VE

Intervalo de consulta de Dell Policy Proxy (a predefinição é 1 minuto)

Selecione a caixa para executar o Gestor de dispositivos do EAS em modo apenas de relatório

#### Clique em OK.

- 4 É apresentada uma mensagem de êxito. Clique em Sim para reiniciar os Serviços do gestor de caixas de correio do EAS e IIS.
- 5 Clique em **Sair** quando terminar.

### Activar a verificação de cadeia de certificação do gestor

Se for utilizado um certificado auto-assinado na VE para SED ou o Gestor Bitlocker, a validação de confianca SSL deve ser **desativada** no computador cliente. Antes de ativar a validação de confiança SSL/TLS no computador cliente, os requisitos seguintes devem ser cumpridos:

- Deve ser importado um certificado assinado por uma autoridade raiz (por exemplo, EnTrust ou Verisign) para o VE Server. Consulte Importar um certificado existente ou inscrever um novo certificado de servidor.
- A cadeia de confiança completa do certificado deve ser armazenada na keystore da Microsoft no computador cliente.

Para ativar a validação de confiança SSL/TLS no computador cliente, altere o valor da seguinte entrada de registo para 0:

[HKLM\System\CurrentControlSet\Services\DellMgmtAgent\Parameters]

DisableSSLCertTrust=REG\_DWORD (32-bit):0

# Tarefas de administrador da VE Remote Management Console

7

## <span id="page-30-0"></span>Atribuir papel de Administrador Dell

- 1 Como Administrador Dell, inicie sessão na Remote Management Console neste endereço: https://server.domain.com:8443/webui/ As credenciais predefinidas são superadmin/changeit.
- 2 No painel esquerdo, clique em **Populations** > **Domains** (Populações > Domínios.)
- 3 Clique num domínio ao qual pretenda adicionar um utilizador.
- 4 Na página Detalhe do domínio, clique no separador **Members** (Membros).
- 5 Clique em **Add user** (Adicionar utilizador).
- 6 Introduza um filtro para pesquisar o Nome de utilizador por Nome comum, Nome principal universal ou sAMAccountName. O carácter universal é \*.

Tem de ser definido no servidor de diretório da empresa um Nome comum, Nome principal universal ou sAMAccountName para cada utilizador. Se um utilizador for membro de um Domínio ou Grupo mas não aparecer na lista de Membros do Domínio ou Grupo em Management, certifique-se de que os três nomes estão definidos de forma adequada para o utilizador no servidor de diretório da empresa.

A consulta irá procurar automaticamente por nome comum, UPN e nome sAMAccount, por esta ordem, até ser encontrada uma correspondência.

- 7 Selecione os utilizadores na *Directory User List* (Lista de utilizadores do diretório) para adicionar ao domínio. Utilize <Shift><click> ou <Ctrl><click> para selecionar múltiplos utilizadores.
- 8 Clique em **Add** (Adicionar).
- 9 Na barra de menus, clique no separador Details & Actions (Detalhes e ações) do utilizador especificado.
- 10 Desloque-se na barra de menus e selecione o separador **Admin** (Administração).
- 11 Selecione os papéis do administrador a adicionar a este utilizador.
- 12 Clique em **Guardar**.

### Iniciar uma sessão com o Papel de administrador da Dell

- Termine sessão na Remote Management Console Enterprise Server.
- 2 Inicie sessão na Remote Management Console Enterprise Server com as credenciais de utilizador do domínio. Clique em "?" no canto superior direito da VE Remote Management Console para iniciar a AdminHelp do Dell Data Protection. É apresentada a página *Como começar*. Clique em Adicionar domínios.

Foram definidas políticas de base para a sua organização mas podem requerer alterações consoante as suas necessidades específicas, da seguinte forma (as licenças e elegibilidades guiam todas as ativações):

- Os computadores Windows serão encriptados
- Os computadores com unidades de encriptação automática serão encriptados
- Os computadores Windows com Aceleradores criptográficos de hardware serão encriptados
- A gestão do BitLocker não está ativada
- O Advanced Threat Protection não está ativado
- O Threat Protection está ativado.
- <span id="page-31-0"></span>• Os suportes multimédia externos não serão encriptados
- Os dispositivos conectados a portas não serão encriptados
- O Data Guardian está ativado
- A Mobile Edition não está ativada

Consulte o tópico da AdminHelp *Gerir Políticas* para aceder aos Grupos tecnológicos e às descrições das políticas.

### Consolidar políticas

Consolide políticas quando a instalação estiver concluída.

Para consolidar políticas após a instalação ou, posteriormente, após as modificações de políticas serem guardadas, siga estes passos:

- 1 No painel da esquerda, clique em **Management > Commit** (Gestão > Consolidar).
- 2 Introduza uma descrição da alteração no campo Comentários.
- 3 Clique em **Commit Policies** (Consolidar políticas).

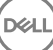

# Portas de solução

8

<span id="page-32-0"></span>A tabela seguinte descreve cada componente e a sua função.

DELI

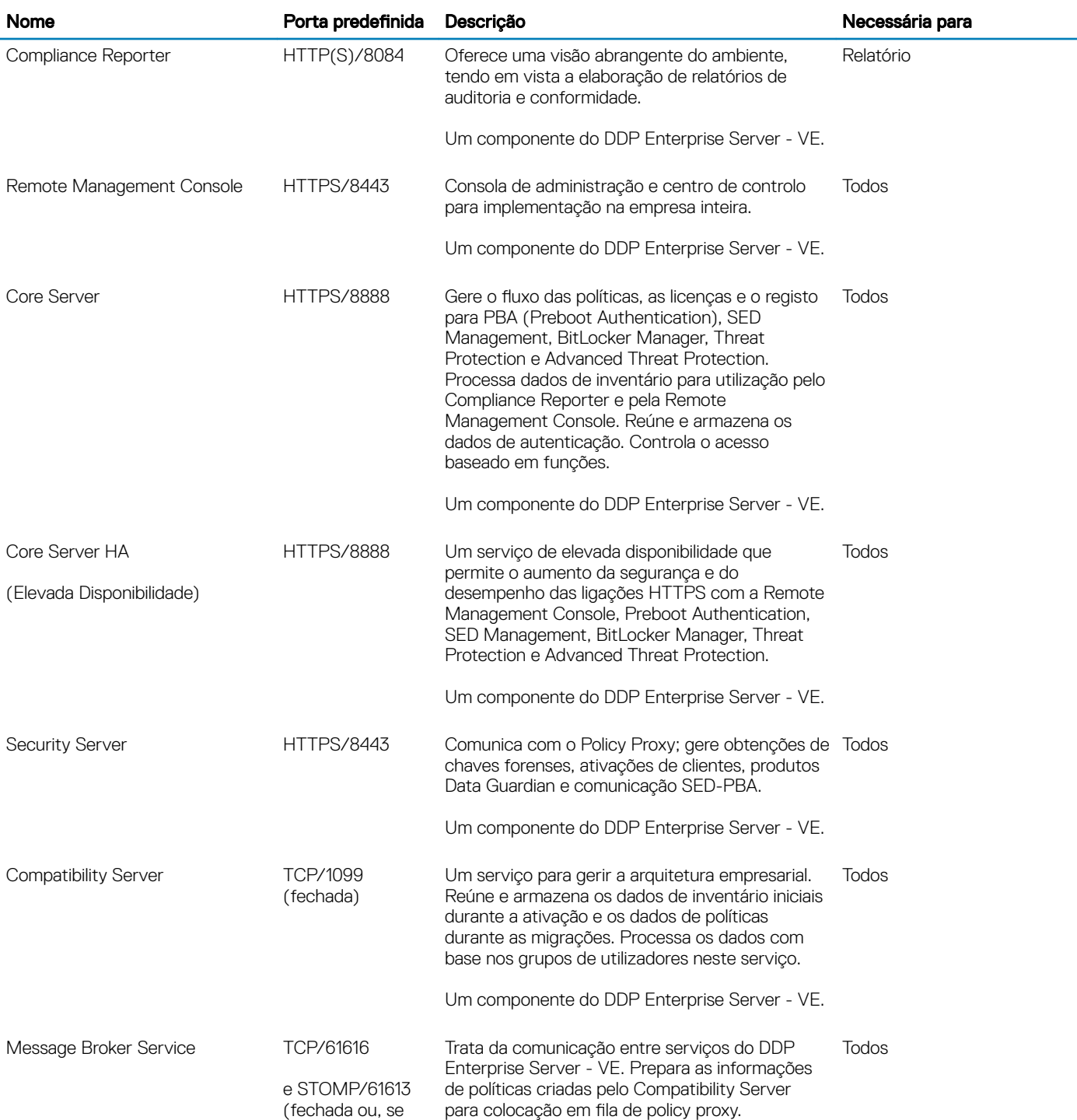

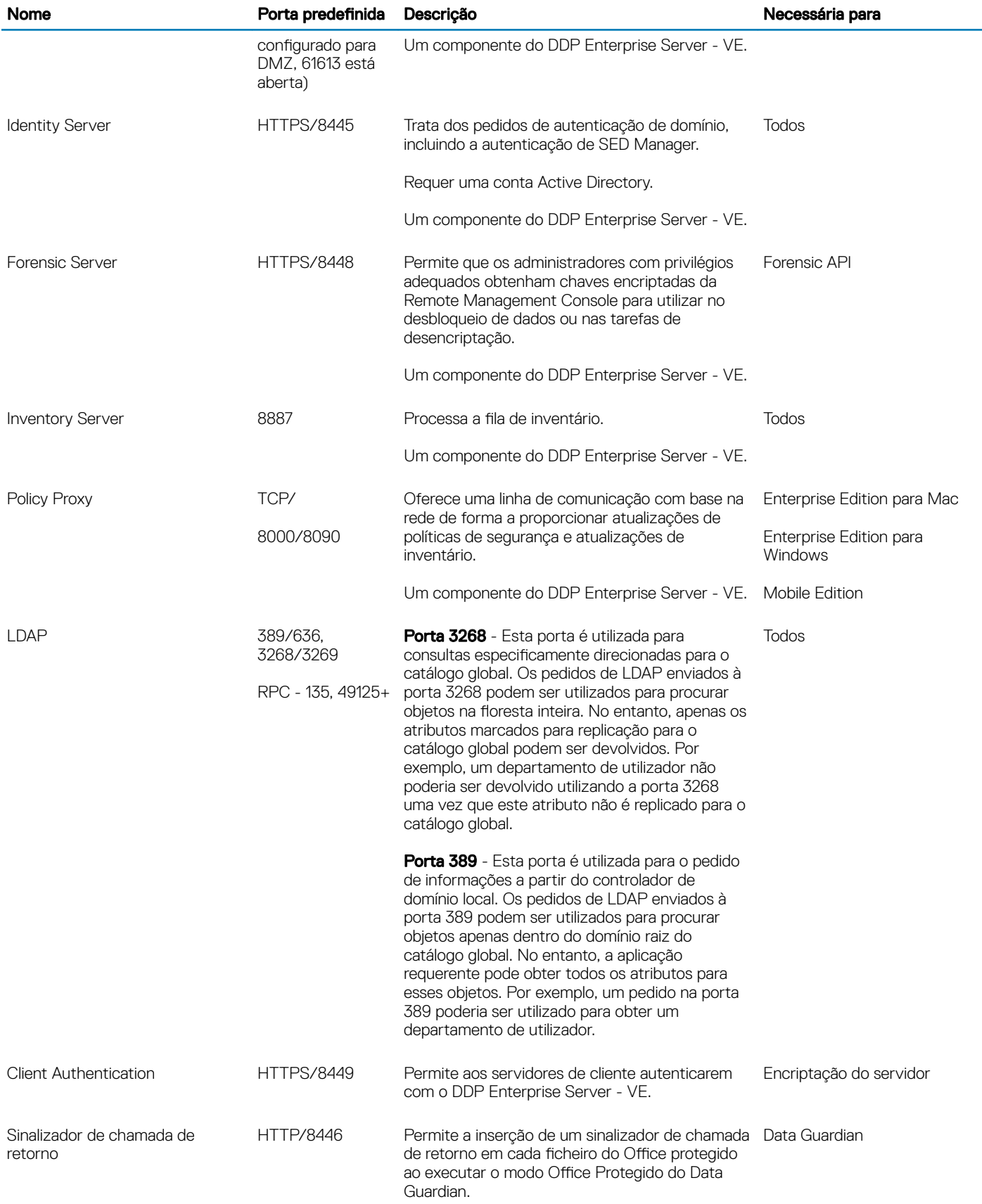

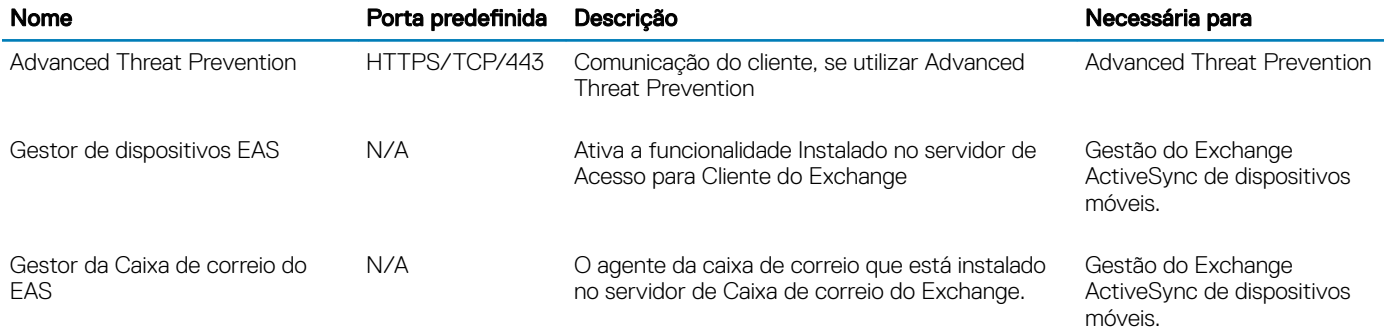

Sincronização de tempo NTP: TCP e UDP/123 (para obter mais informações, consulte [https://help.ubuntu.com/lts/serverguide/NTP.html.](https://help.ubuntu.com/lts/serverguide/NTP.html))

DELL